## **Projekt 1 – Akwarium**

1. Wybierz tło. Kliknij lupę nad rysunkiem w prawym dolnym narożniku ekranu. Pokażą się różne tła do wyboru. Kliknij na wybrane tło.

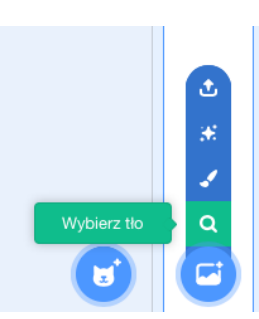

2. Usuń duszka kota. Kliknij na kosz w prawym górnym narożniku ikonki duszka kota.

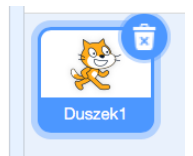

- 3. Dodaj rybę, która będzie pływała tam i z powrotem. Ryba ma otwierać i zamykać pyszczek.
	- Wybierz duszka rybę klikając na lupę nad głową kota w prawym dolnym narożniku ekranu. Pokażą się różne duszki do wyboru.

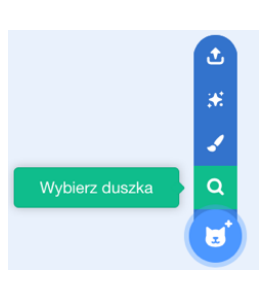

• W lewym górnym narożniku ekranu wybierz zakładkę *Kostiumy.* Wybierz jedną rybę. Pozostałe ryby usuń klikając na kosz w prawym górnym rogu rysunku z rybą.

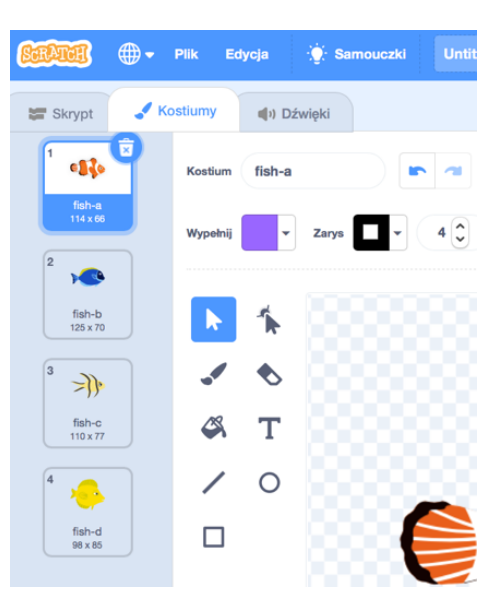

• Trzy razy zduplikuj wybraną rybę. Najedź myszką na rybę. Kliknij prawy klawisz myszy. Wybierz *duplikuj*.

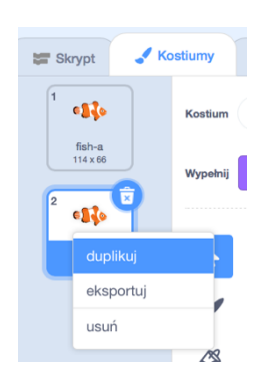

• Otwórz rybie pyszczek na 2., 3. i 4. rysunku ryby. Wybierz z lewej strony ekranu przycisk *Przekszta*łć.

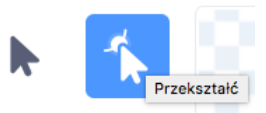

• Najedź myszką na rybę aż pokażą się niebieskie kontury. Kliknij na rybę. Złap myszką za pyszczek ryby i otwórz go.

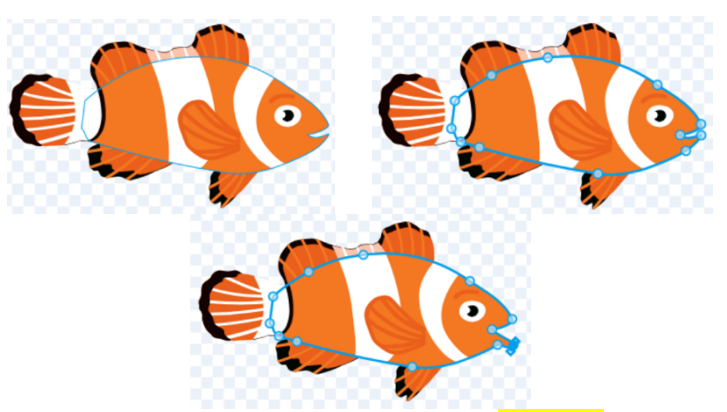

• W lewym górnym narożniku ekranu wybierz zakładkę *Skrypt*.

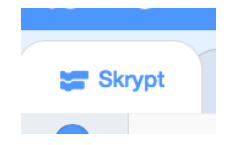

• W grupie instrukcji *Zdarzenia* wybierz bloczek *kiedy klikni*ę*to*. W grupie instrukcji *Kontrola* wybierz bloczki *zawsze* oraz *czekaj*. Zmień wartość w bloczku czekaj z 1 na .1. W grupie instrukcji *Wygl*ą*d* wybierz bloczek następny kostium. Połącz bloczki. Kliknij zieloną flagę nad sceną, aby sprawdzić, jak działa skrypt.

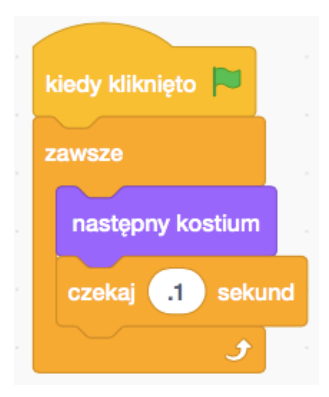

• Naucz rybę pływać. Pamiętaj o ustawieniach początkowych. Na samym początku skryptu *ustaw styl obrotu na lewo-prawo* (sprawdź jak będzie pływała ryba, jeśli wybierzesz inny styl obrotu). Dodaj bloczek *Id*ź *do*, aby po włączeniu programu ryba zaczynała pływać zawsze w tym samym miejscu. *Ustaw kierunek na 90* stopni. Teraz w pętli *zawsze przesu*ń *ryb*ę *100 razy o 3 kroki, obró*ć *j*ą *o 180 stopni*.

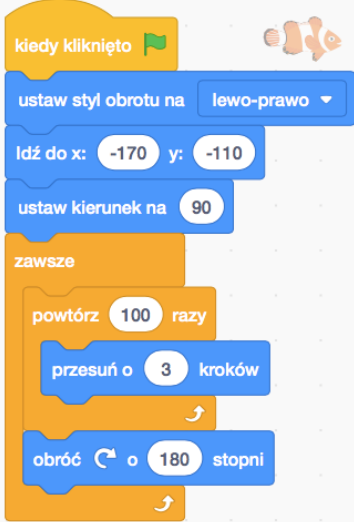

- 4. Dodaj rekina pływającego (poruszając się) od brzegu do brzegu.
	- Skrypt odpowiedzialny za wygląd: *ustaw rozmiar na 50%.* W pętli zawsze umieść bloczek *czekaj .1 sekund* oraz *nast*ę*pny kostium*.
	- Skrypt odpowiedzialny za poruszanie się: Wstaw ustawienia początkowe (miejsce, w którym rekin ma się pojawić po rozpoczęciu działania skryptu, ustaw kierunek i styl obrotu). W pętli *zawsze przesu*ń *o 5 kroków, je*ż*eli na brzegu, odbij si*ę.

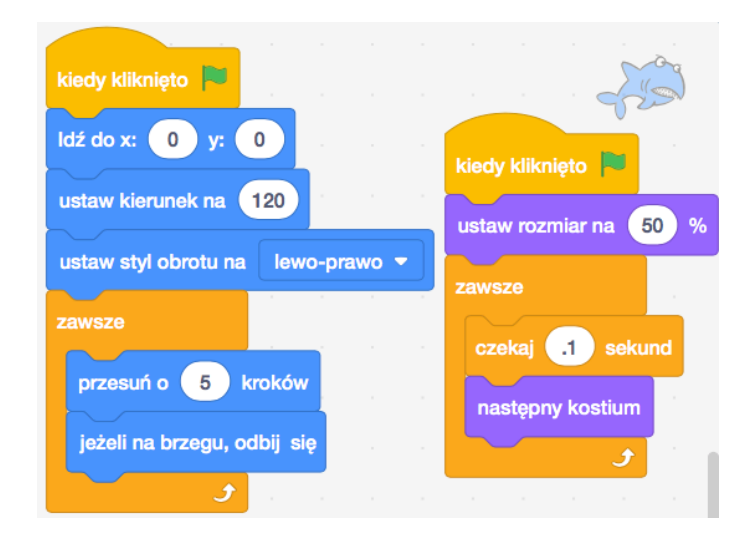

5. Dodaj obracającą się rozgwiazdę, która zmienia kolory. Wstaw ustawienia początkowe (ustaw rozmiar oraz miejsce, w którym ma być rozgwiazda). W pętli *zawsze obró*ć *o 5* 

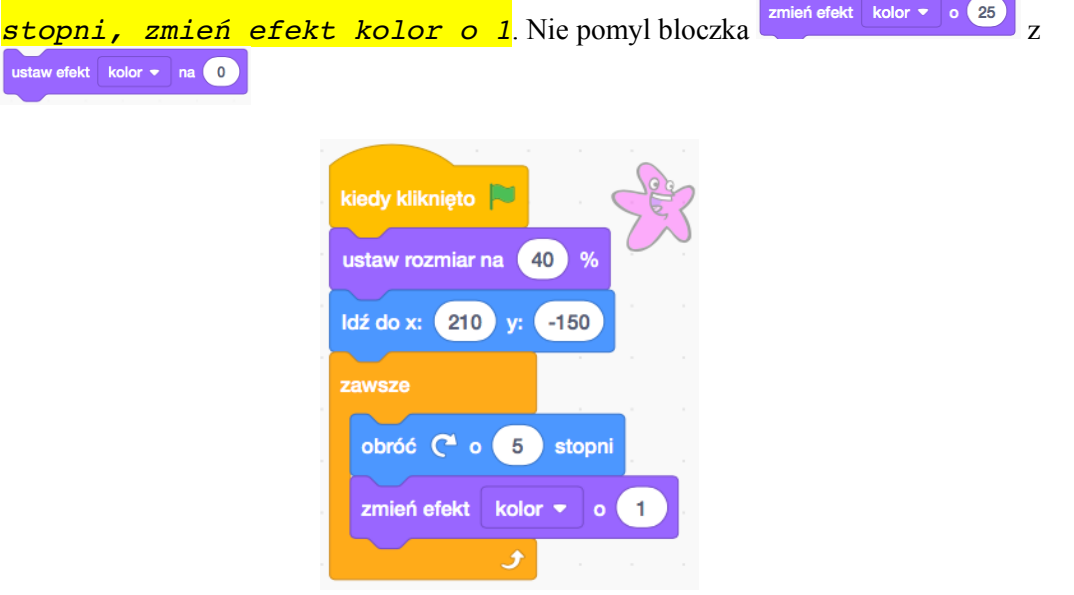

6. Dodaj nurka poruszanego strzałkami. Ustaw styl obrotu. W grupie instrukcji *Zdarzenia* wybierz bloczek, *kiedy klawisz \_ naci*ś*ni*ę*ty*. Wybierz strzałka w prawo. Dołącz bloczek *ustaw kierunek na 90*, *przesu*ń *o 10 kroków*. Najedź myszką na bloczek, *kiedy klawisz…*. Kliknij prawy klawisz myszki. Wybierz *duplikuj*. Dostosuj nowy skrypt.

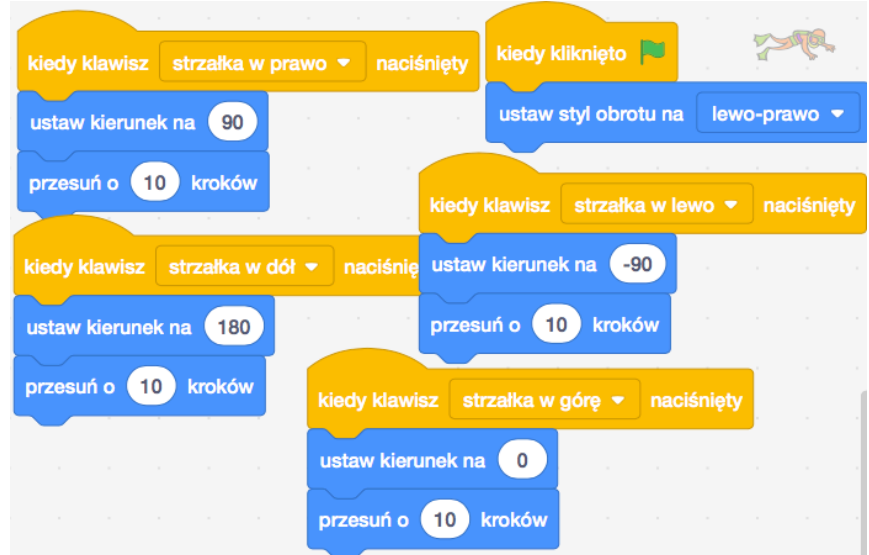

- 7. Dodaj dowolnego duszka poruszającego się i zmieniającego się w dowolny sposób.
- 8. W środkowej górnej części ekranu zmień nazwę projektu. Naciśnij przycisk *Udost*ę*pnij*.

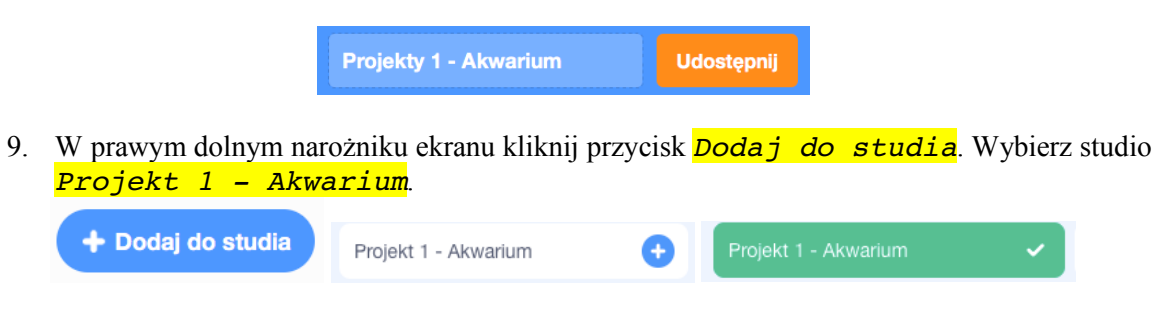